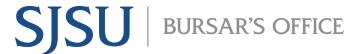

## **How to Enroll in a Housing Payment Plan**

## Overview

This student guide demonstrates how to enroll in a housing payment plan. Call the Bursar's Office at 408-924-1601 or email bursar@sjsu.edu with any questions about this process and your student account. Visit <a href="https://www.sjsu.edu/bursar">www.sjsu.edu/bursar</a> for more information.

- 1. Go to <a href="https://one.sjsu.edu/">https://one.sjsu.edu/</a> and log in using your SJSU ID number and password.
- 2. Select the MySJSU app.

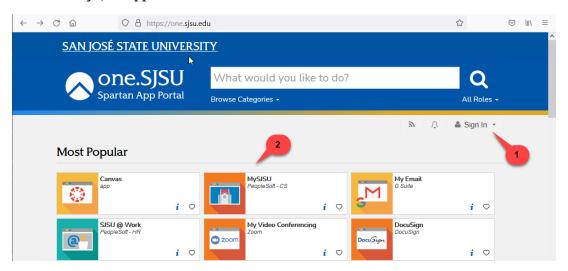

3. Select "Payment Plan and Other Services"

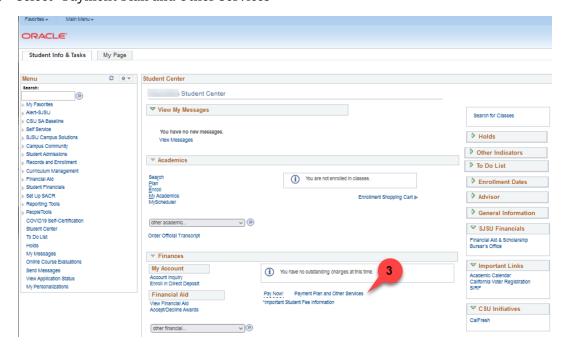

4. Click the "Enroll in Payment Plan" button.

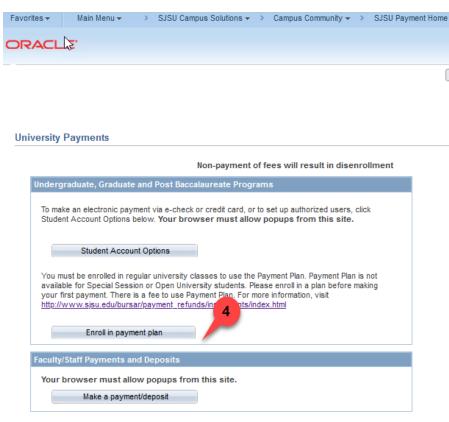

go

5. Select the first radio button, "Payment Plan for Housing"

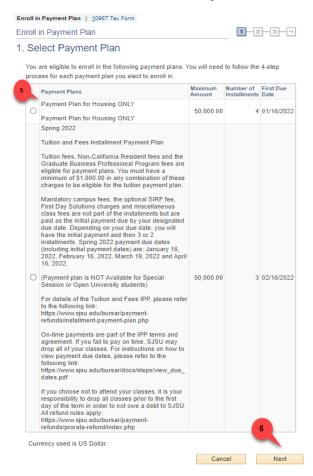

- 6. Click Next
- 7. Review the installment Plan. Note the number of installments, eligible charges, and due dates (screenshot pricing is for demonstration purposes only).

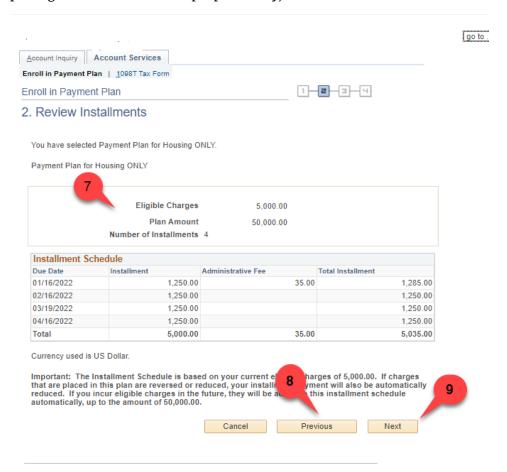

- 8. Click the "Previous" button to change your selection
- 9. Click "Next" to proceed

| Due Date   | Installment | Administrative Fee | Total Installment |
|------------|-------------|--------------------|-------------------|
| 01/16/2022 | 1,250.00    | 35.00              | 1,285.00          |
| 02/16/2022 | 1,250.00    |                    | 1,250.00          |
| 03/19/2022 | 1,250.00    |                    | 1,250.00          |
| 04/16/2022 | 1,250.00    |                    | 1,250.00          |
| Total      | 5,000.00    | 35.00              | 5,035.00          |

Cancel

Previous

Next

10. Read the payment plan terms and agreement carefully, confirming the installment schedule

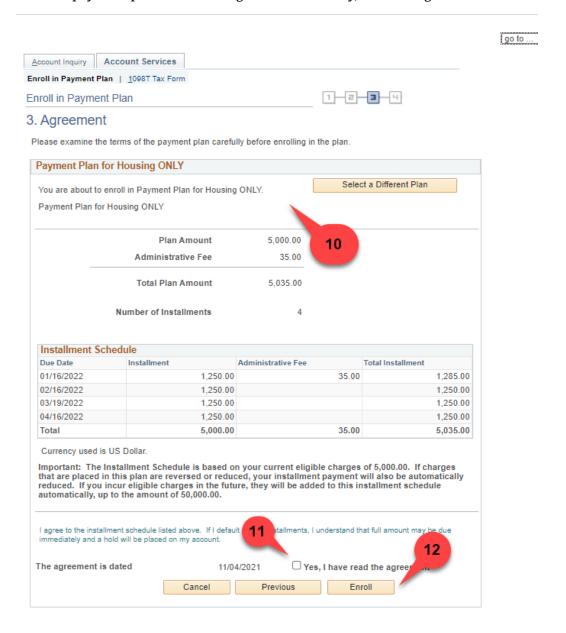

- 11. Check the box indicating that you have read the agreement
- 12. Click the "Enroll" button (click the "Previous" button to select another payment plan option)

## 13. Congratulations, you have enrolled in the Housing Payment Plan

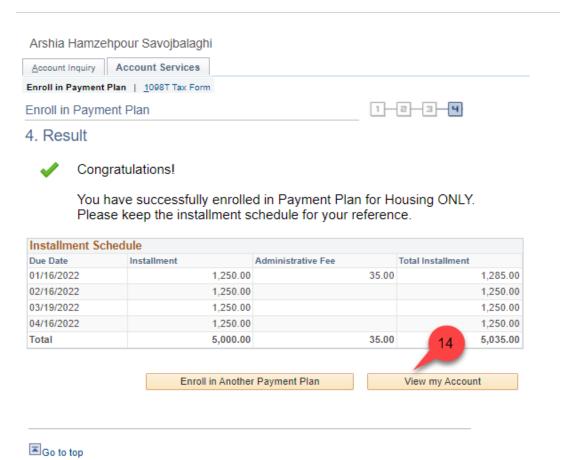

- 14. Click on "View My Account" to see your account summary
- 15. Click to select "Charges Due" to view initial payment and installment amounts

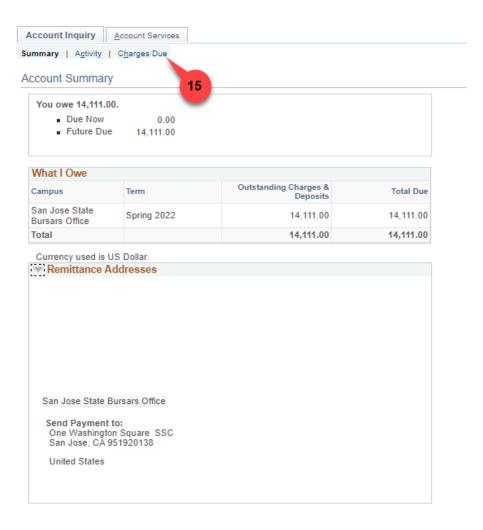

## 16. To make a payment, click the dropdown arrow

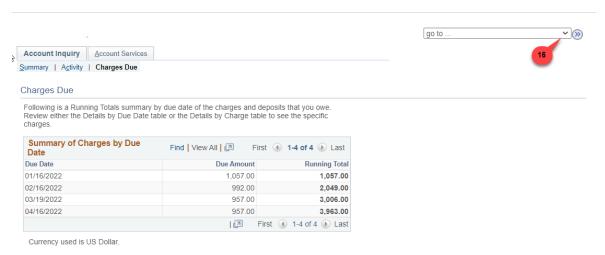

17. Select the "Student Center," then click the  $\bigcirc$  icon

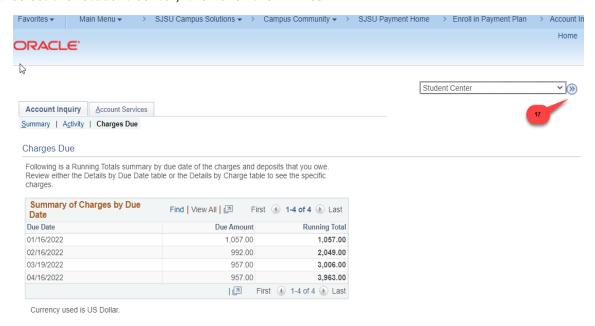

18. Scroll down to the "Finances" section and click the "Pay Now" button to make a payment

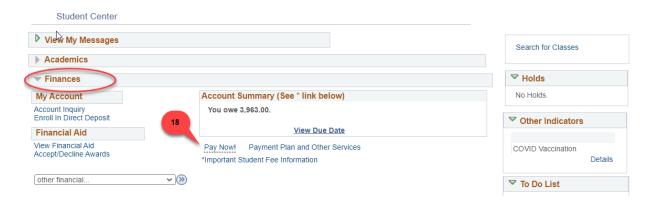